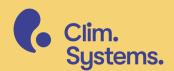

SinClimare

SinClimare

### Contents

| Installing the add-in | 3 |
|-----------------------|---|
| The Toolbar           | 4 |
| Licensing             | 5 |
| Scenario Generator    | 6 |
| Outputs               | 7 |

#### Before you begin

Content in this Getting Started guide applies to SimClim AR6 for ArcGIS Climate, version 1.0. If you are using a more recent version please check <a href="https://help.climsystems.com/">https://help.climsystems.com/</a> for the latest version of this document.

# Installing the add-in

Please make sure you have the latest version of ESRI ArcGIS Pro installed.

For more information about ArcGIS see: <a href="https://www.esri.com/en-us/arcgis/products/arcgis-pro/overview">https://www.esri.com/en-us/arcgis/products/arcgis-pro/overview</a>

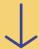

Download the SimClim AR6 for ArcGIS add-in (.esriAddinX file) and your owned datasets from:

<a href="https://my.climsystems.com/my-downloads/">https://my.climsystems.com/my-downloads/</a>

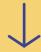

Make sure ArcGIS Pro is not running, and if it is, close it.

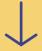

Double click the downloaded Add-in file and click Yes.

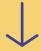

Installation complete!

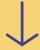

Open ArcGIS Pro and make sure SimClim for ArcGIS is available on the Add-in tab on the ArcGIS Pro toolbar.

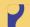

## **Global Dataset**

SimClim for ArcGIS Climate includes access to the Global spatial dataset. It can be downloaded from the link below:

https://climsystems.blob.core.windows.net/software/simclim-ar6-arcgis/global-datasets/Global%20(AR6).zip

## The Toolbar

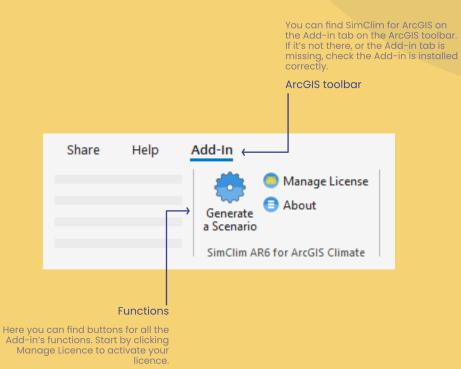

# Licensing

Click the Manage Licence button.

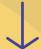

Select the Standard User Licence check box and click Configure.

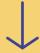

Enter your Product Key.

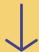

You can find your Product Keys at <a href="https://my.climsystems.com/my-products/">https://my.climsystems.com/my-products/</a>.

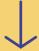

Enter your account e-mail address and password.

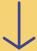

Click OK to activate licence.

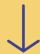

Click Close to close the Licence Manager.

## Scenario Generator

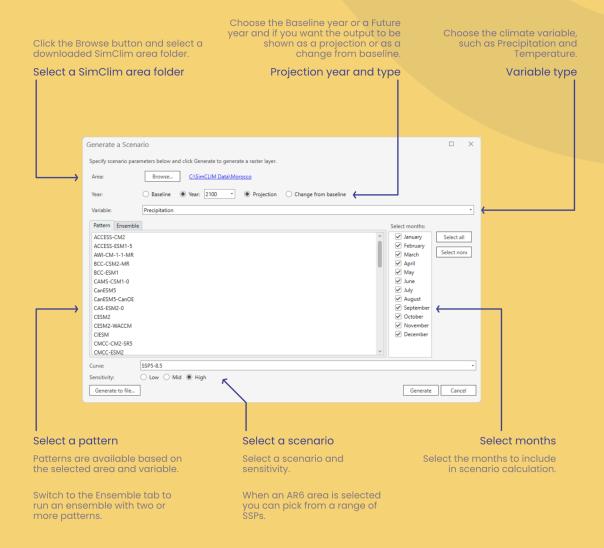

# Outputs

Results are displayed as Raster layers in ArcGIS Pro.

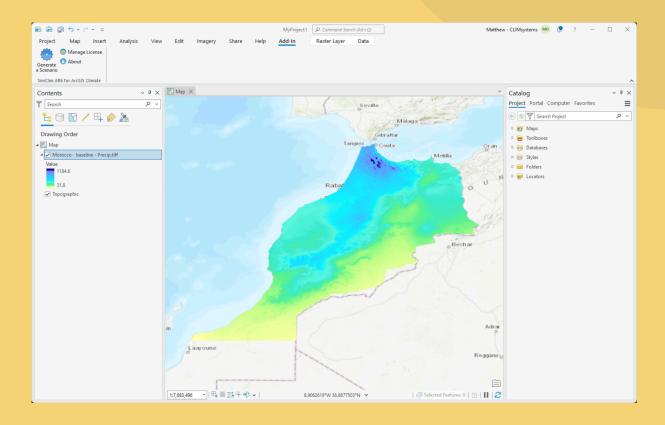

Outputs can be saved directly to a file by clicking the Generate to file button in the Scenario Generator dialog box.